# 深圳市律协年度考核系统 律所端 (操作指引)

# 承建单位:上海同道技术有限公司 时间:**2024** 年 **4** 月

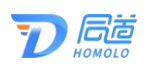

#### 目录

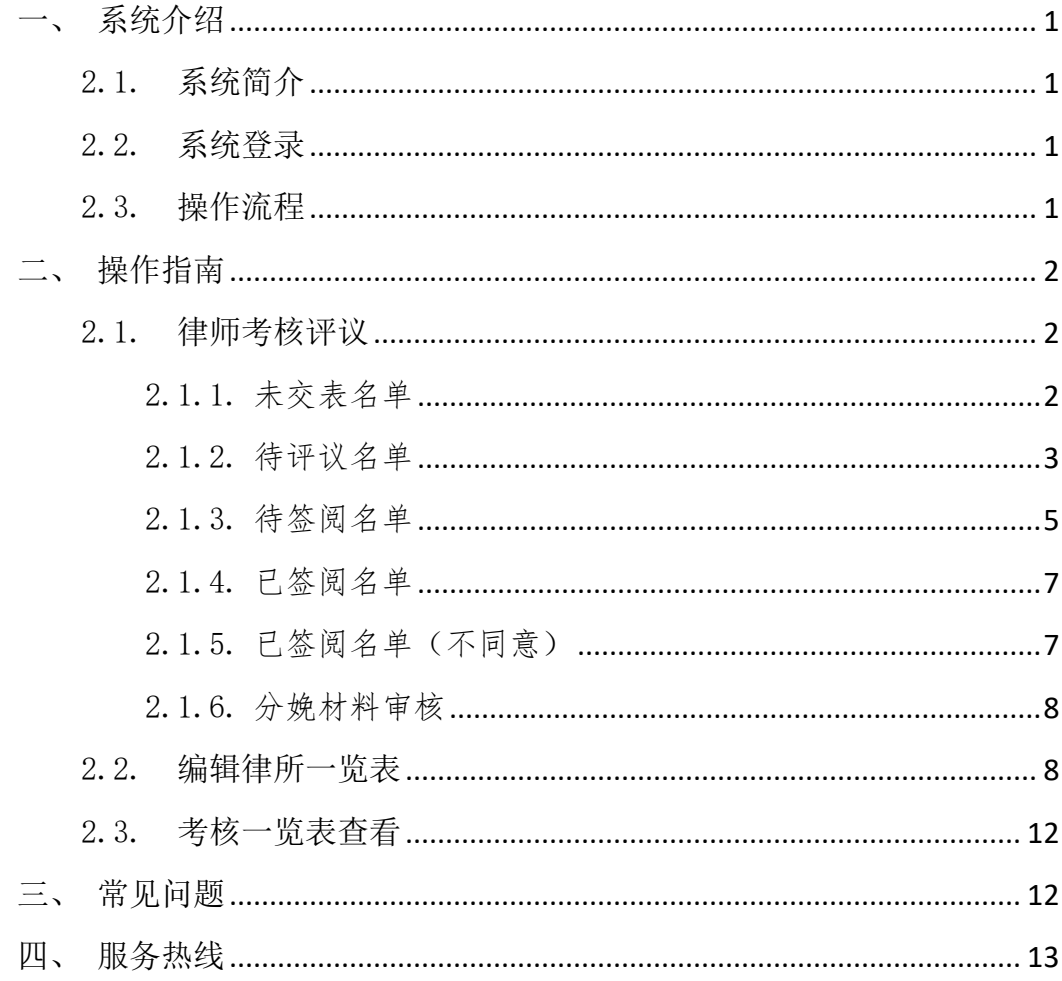

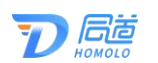

## <span id="page-2-0"></span>一、系统介绍

#### <span id="page-2-1"></span>2.1. 系统简介

深圳市律师协会为便利广大律师、律师事务所填报年度 考核登记表,律师事务所和律师协会进行评议等所研发的系 统。

该系统主要用于律师填写年度考核登记表和签阅意见, 律师事务所评议律师考核、填写律所一览表等。

#### <span id="page-2-2"></span>2.2. 系统登录

请先凭账号密码登录深圳律协官网,再点击综合服务平 台,选择年度考核管理即可登录。

如下图所示:

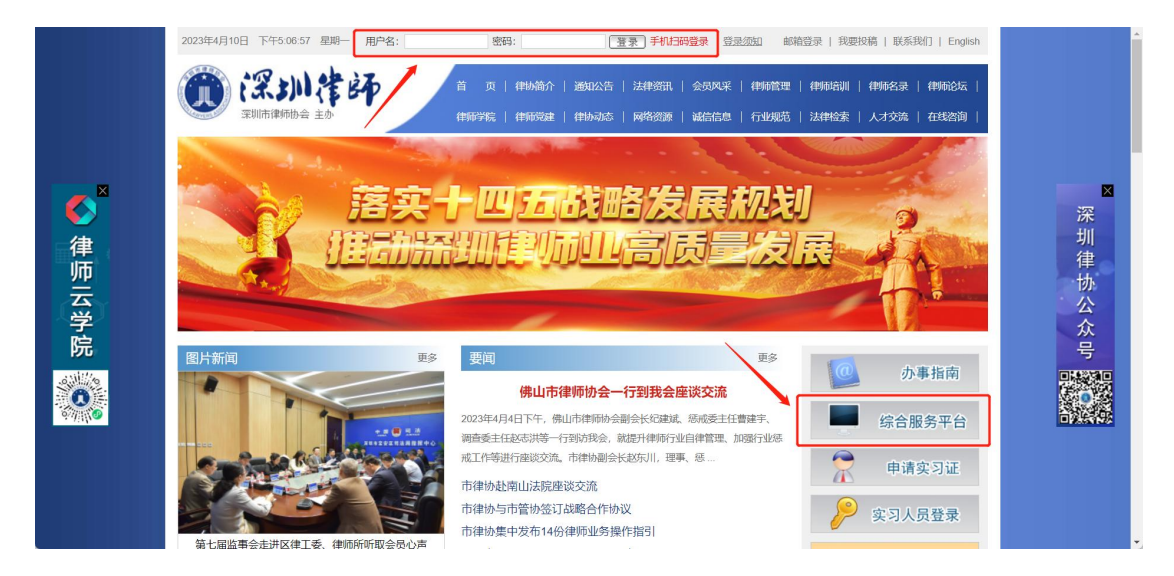

#### <span id="page-2-3"></span>2.3. 操作流程

律所填报年度考核表的操作流程如下图所示:

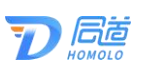

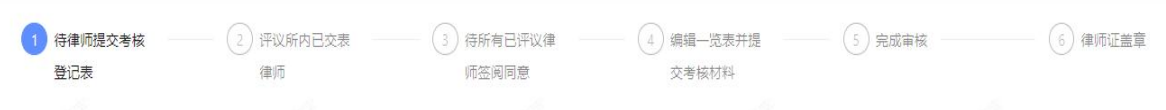

# <span id="page-3-0"></span>二、操作指南

## <span id="page-3-1"></span>2.1. 律师考核评议

<span id="page-3-2"></span>该模块为对所内律师提交的考核表进行查看和评议。

### 2.1.1. 未交表名单

该菜单显示所内还未提交考核表的律师名单。

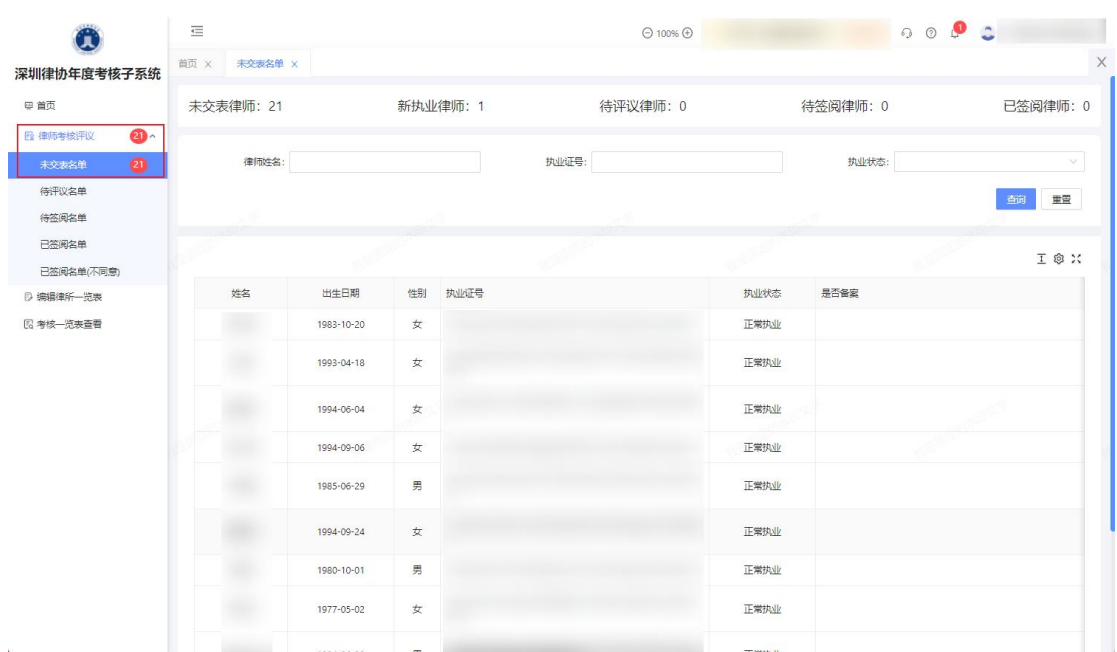

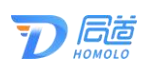

## <span id="page-4-0"></span>2.1.2. 待评议名单

该菜单显示所内已提交考核表但还未评议的律师名单。 如下图所示:

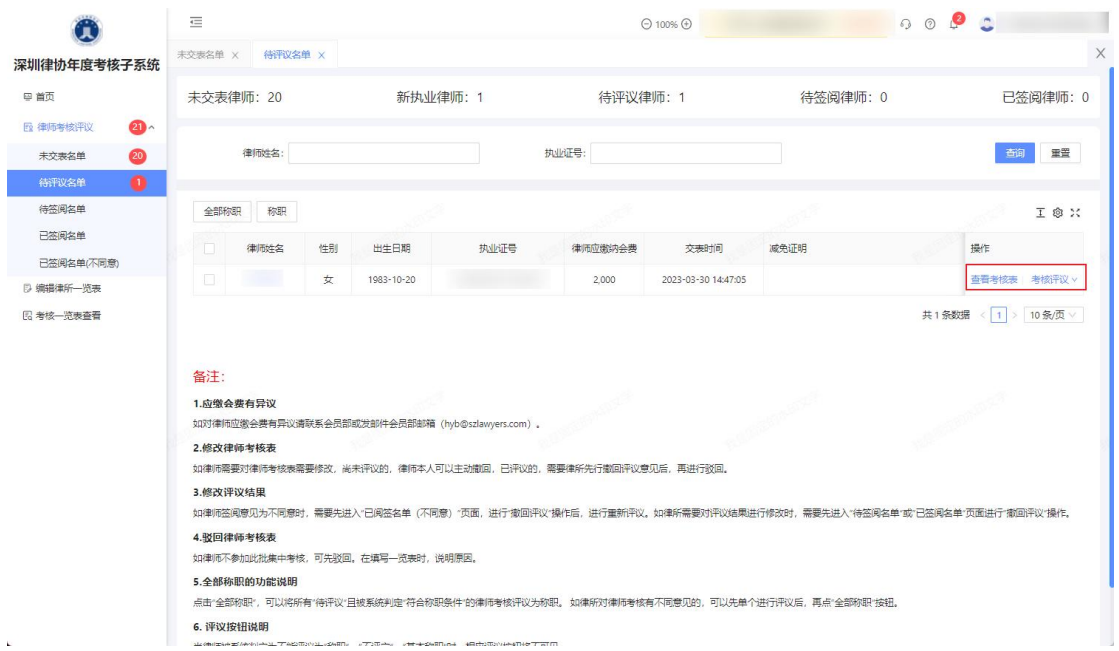

可以点击律师的"查看考核表",可以查看律师的考核 表。<br>
————————————————————

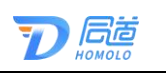

深圳市律协年度考核系统-操作指引

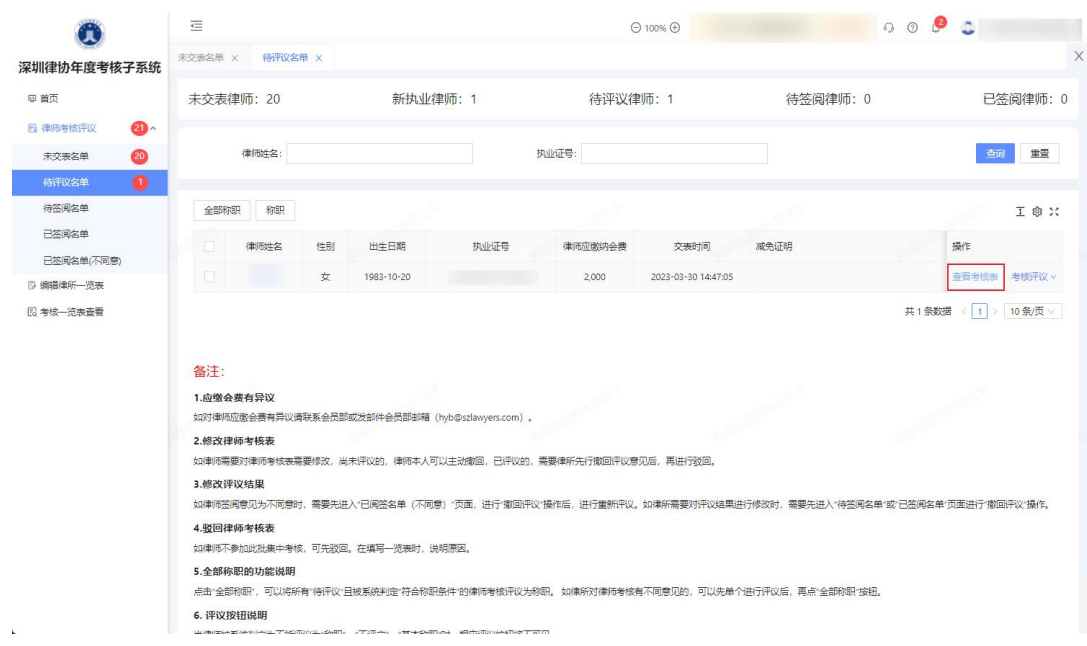

如需评议或驳回律师的考核表或驳回减免材料,可在操 作栏点击"考核评议",进行选择。

如下图所示:

I

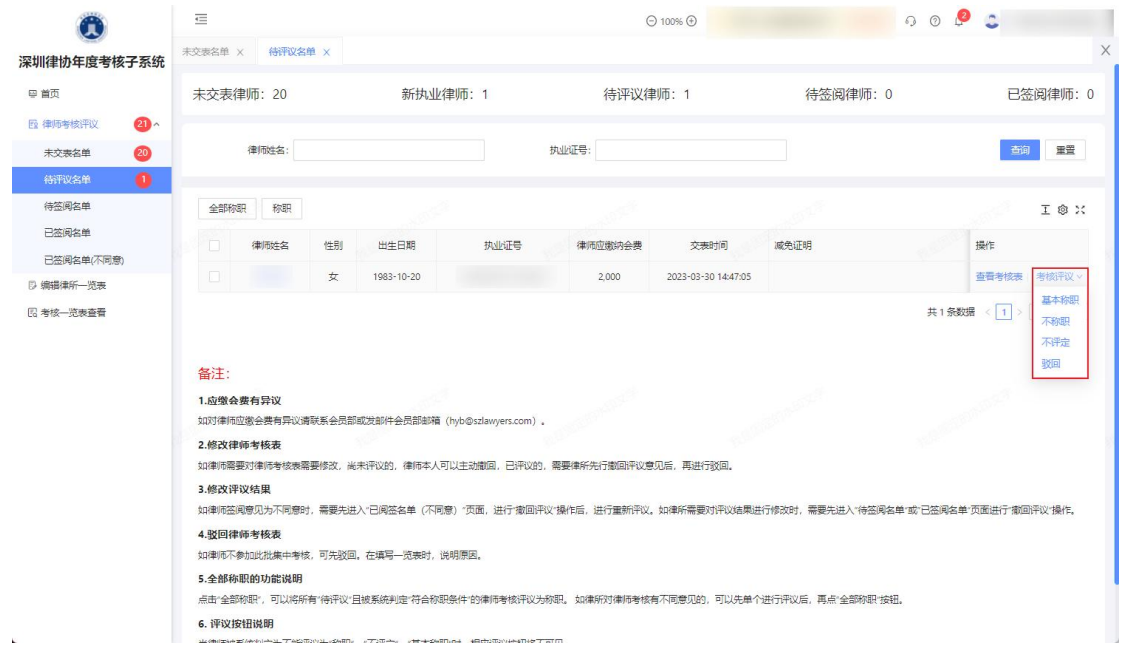

如需对评议全部律师的考核结果为称职,在律师的姓名 的上方点击"全部称职"。如需多选评议律师考核表,则选

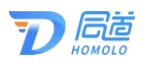

择勾选律师的姓名,点击"称职"即可。

如下图所示:

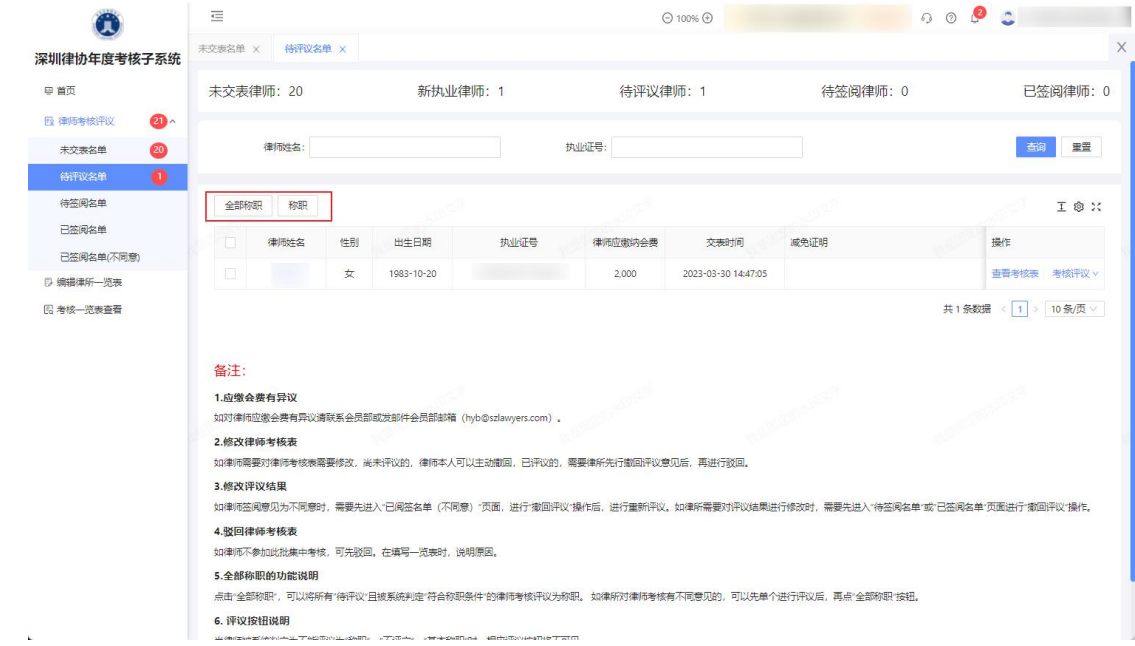

注:若评议为"称职",律师可以免签阅,并且律师将 显示在"已签阅名单"里。

## <span id="page-6-0"></span>2.1.3. 待签阅名单

如评议律师为"基本称职"或"不称职",律师还未进 行签阅时,将展示律师名单在该模块中。

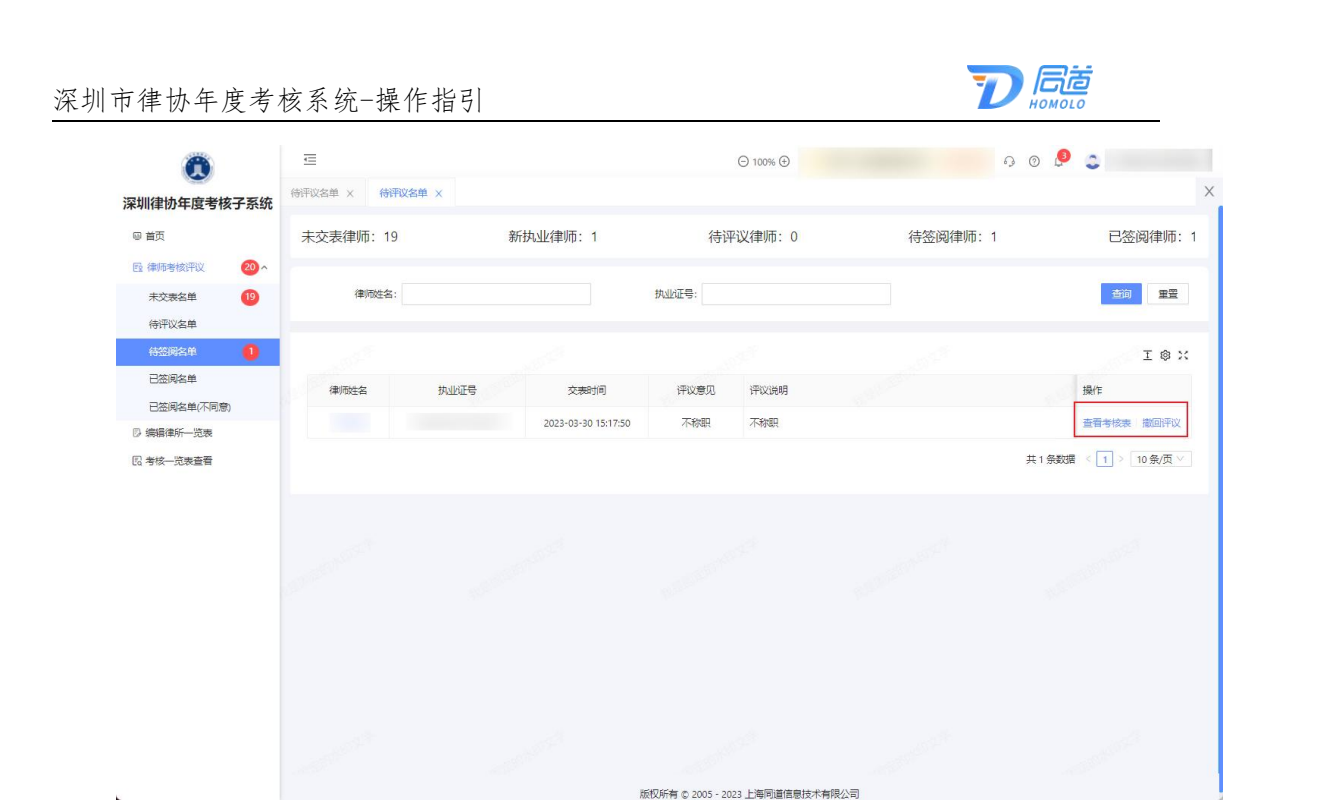

点击律师的"查看考核表",可以查看律师的考核表。

如下图所示:

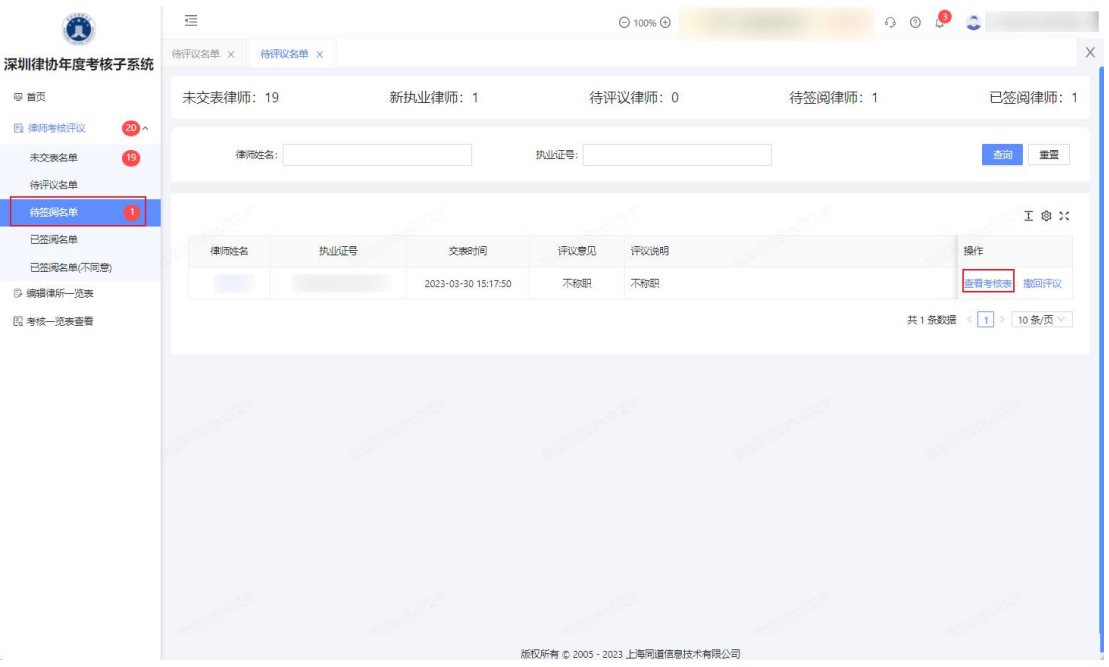

如需撤回对律师的评议,可点击操作栏的"撤回评议" 按钮。

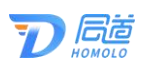

## <span id="page-8-0"></span>2.1.4. 已签阅名单

律所可在已签阅名单中查看当前已经签约的律师信息。 注:已签阅名单中包含免提交材料律师的签阅。

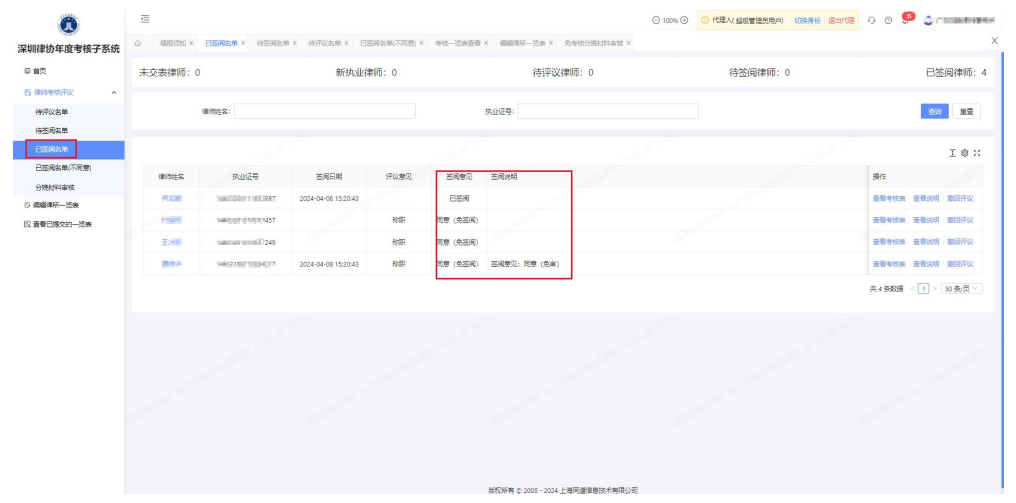

## <span id="page-8-1"></span>2.1.5. 已签阅名单(不同意)

若律师签阅不同意,会在该模块里展示,可以查看考核表、 签阅说明和撤回评议。

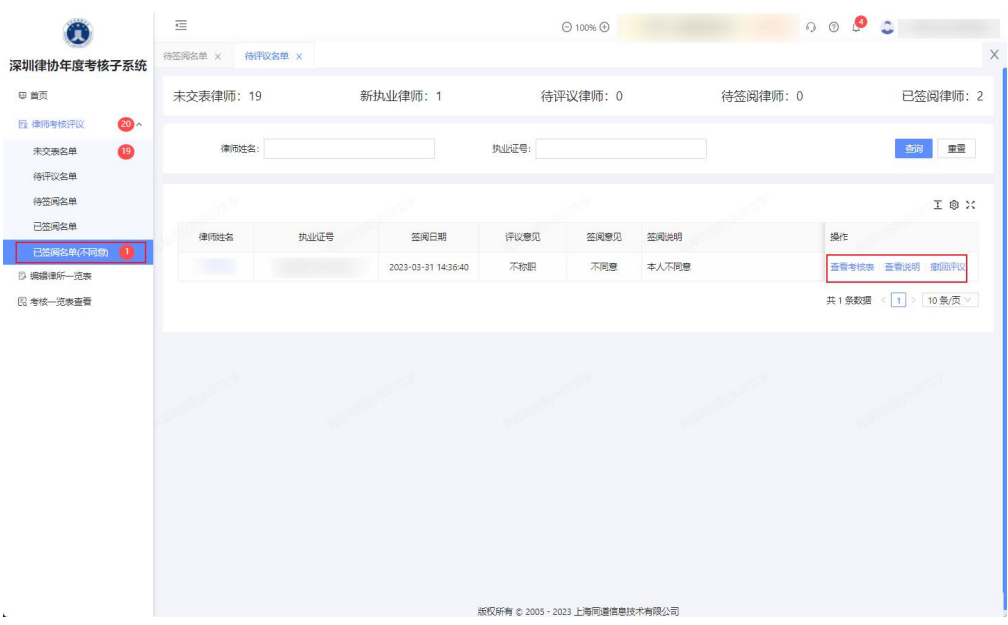

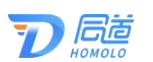

点击"查看考核表",可以查看律师的考核表。

点击"查看说明",可查看律师签阅填写的说明。

点击"撤回评议",可撤回对律师的评议,重新评议。

#### <span id="page-9-0"></span>2.1.6. 分娩材料审核

当免提交材料律师是属于分娩女律师的时候,分娩女律 师提交分娩材料,律所可在分娩材料审核中,可对提交材料 进行审核。

如下图所示:

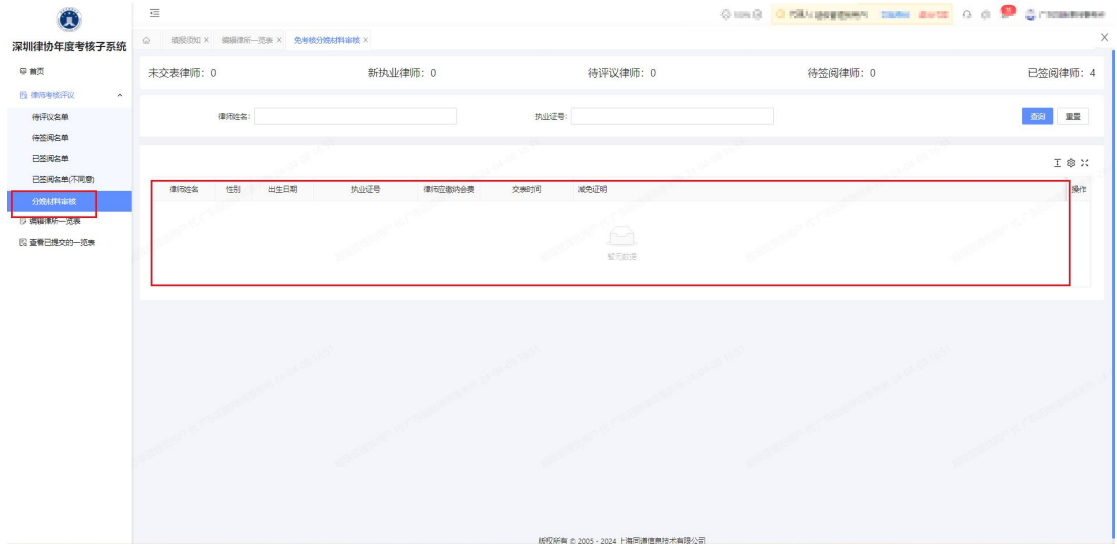

#### <span id="page-9-1"></span>2.2. 编辑律所一览表

律所需要先确认信息确认表信息无误,如需变更信息,

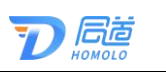

可点击右上方的"需要变更",修改律所的联系方式。

如下图所示:

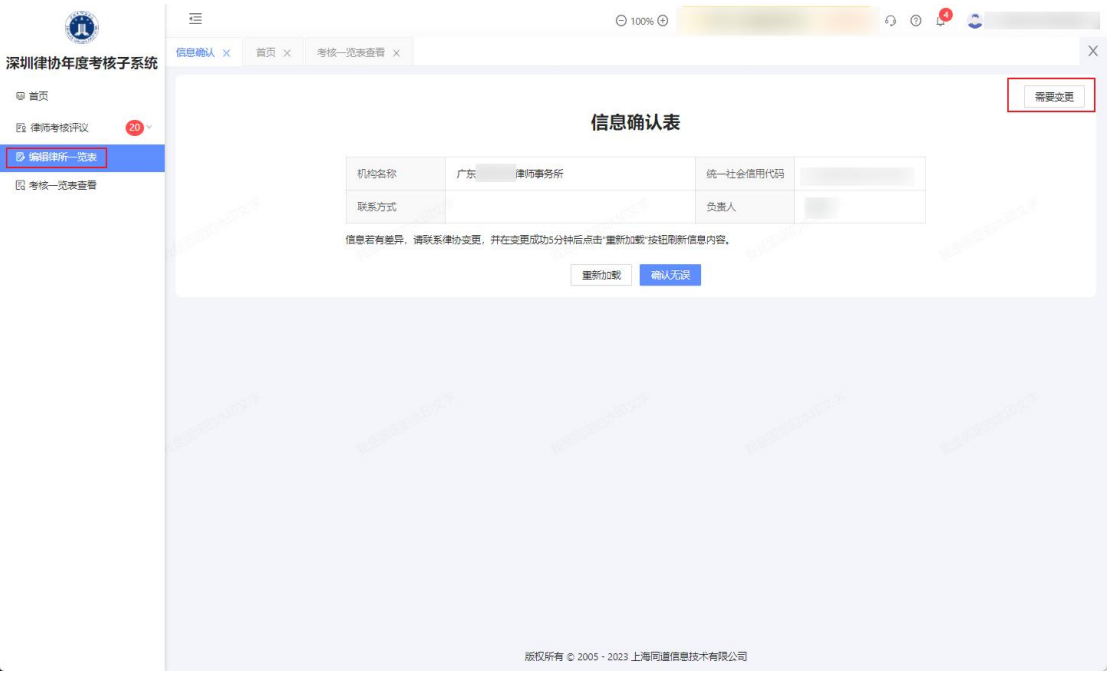

如其他信息有误,可联系律师协会进行变更。

若信息无误,可点击"确认无误"按钮。如下图所示:

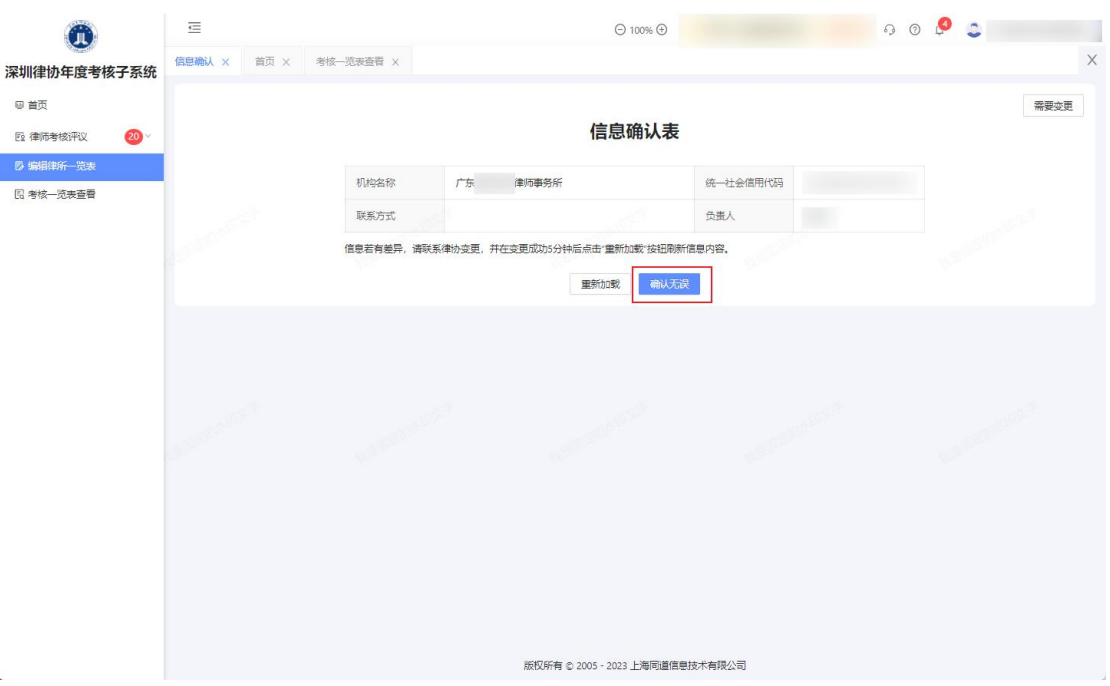

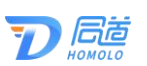

点击"确认无误"后,待评议完所有已提交考核表的律 师签阅同意后。律所可查看和编辑一览表,对不参加或不考 核律师进行情况说明,并提交考核材料。

如下图所示:

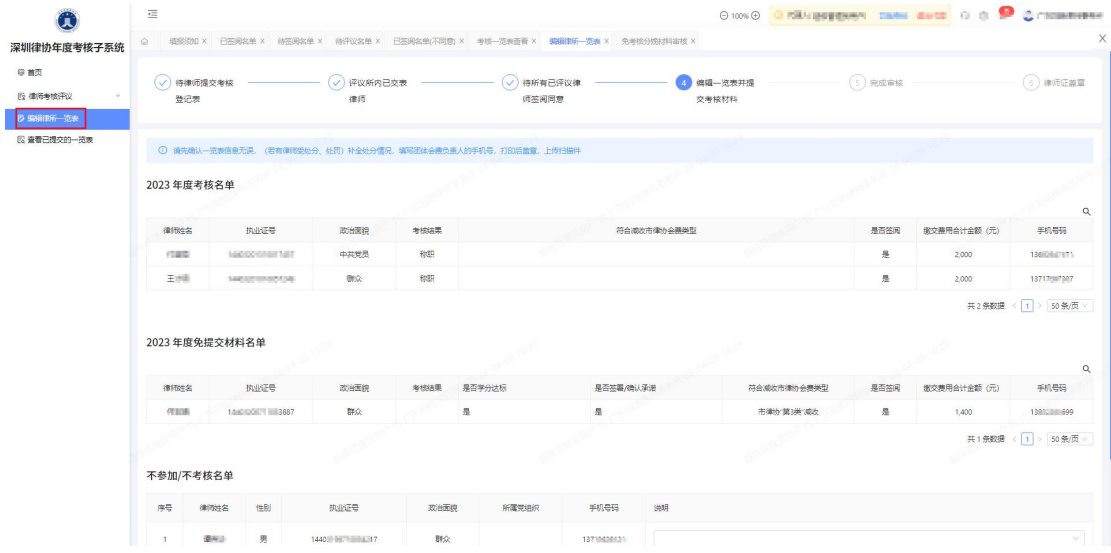

如本所律师在 2023 年受过行业处分/行政处罚/党纪处 分的,请点击右侧的"新增处分/处罚"进行填写。

填写经办人信息后,可选择暂时保存为草稿,或点击"夫 提交",进入下一步。

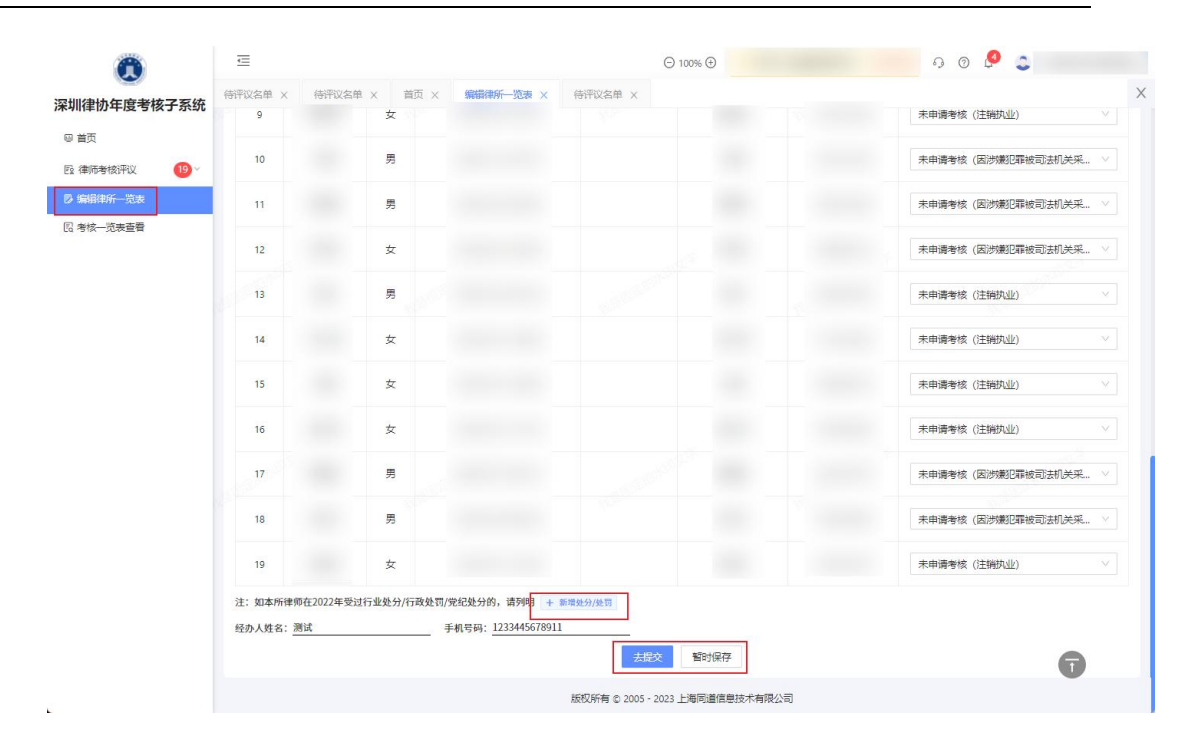

局营

提交后,请根据系统要求上传相应的考核材料。

律师个人缴费凭证处请根据律协的会费缴纳规则进行 核对,如有异议请联系会员部实发邮件会员部邮箱

(hyb@szlawyers.com)

已上传完材料可以点击"已确认材料并提交"进行提交, 如需返回上一步进行修改,可点击"返回上一步"。

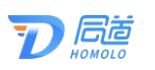

深圳市律协年度考核系统-操作指引

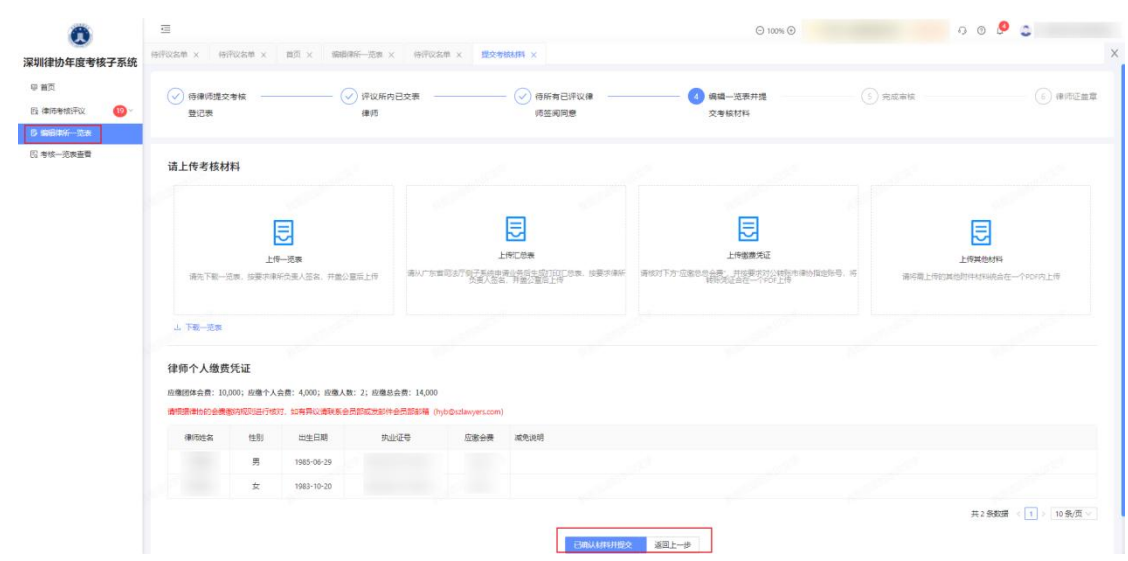

<span id="page-13-0"></span>点击"已确认材料并提交"后,提示提交成功即可。

#### 2.3. 考核一览表查看

已提交考核一览表后,可以在该模块查看和下载每个批 次的考核一览表、应缴会费情况、状态。如下图所示:

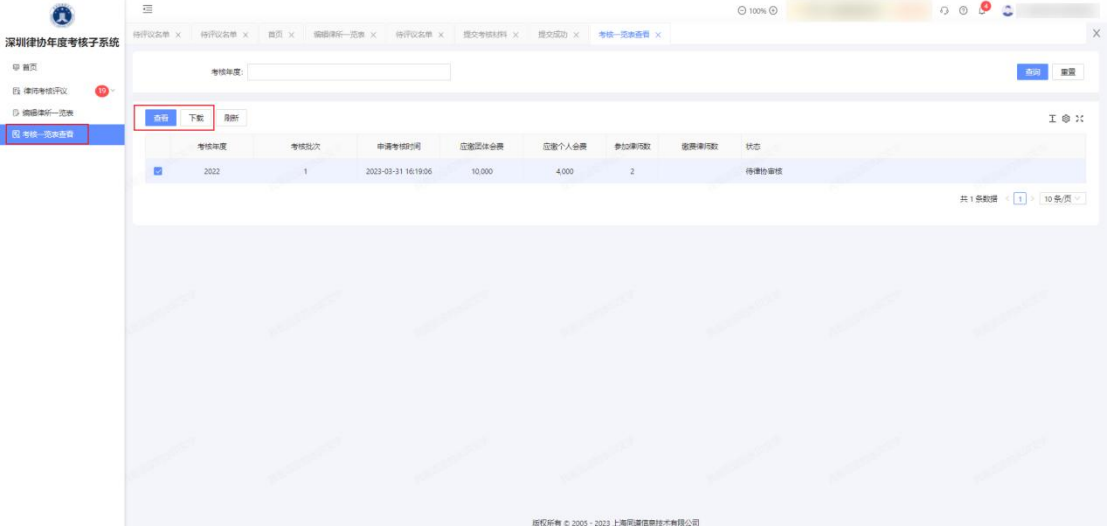

# <span id="page-13-1"></span>三、常见问题

1、若律所确认信息有误,该如何修改? 答: 如需变更信息,可点击右上方的"需要变更",修改律

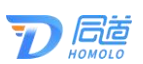

所的联系方式。如其他信息有误,可联系律师协会进行变更。

2、对律师缴费凭证里的费用有疑问?

答:律师个人缴费凭证处请根据律协的会费缴纳规则进 行核对,如有异议请联系会员部或发邮件会员部邮箱

(hyb@szlawyers.com)

3、点击"编辑律所一览表",填写信息后只有暂时保 存按钮,无法提交?

答:需要先把待评议的律师名单评议完,再重新打开一 览表,填写后有提交按钮。

## <span id="page-14-0"></span>四、服务热线

如您在使用系统时,需要获得指导、帮助时,可以联系 系统的技术服务商:

上海同道信息技术有限公司

工作时间:工作日上午 9:00-11:30 下午 13:30-17:30

客服热线:400-052-9602

公司网址:http://www.homolo.com